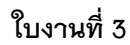

## **การท าให้รูปภาพเข้าไปอยู่ในตัวอักษร**

้บทความนี้เป็นการทำให้รูปภาพเข้าไปอยู่ในตัวอักษร ตามที่เราต้องการ

## ขั้นตอนการทำ

- 1. สร้างไฟล์งานใหม่โดยไปที่เมนู File > New แล้วกำหนดพื้นที่ทำงาน
- 2. ใช้เครื่องมือ Type Tool พิมพ์ข้อความ และเปลื่ยนรูปแบบ ขนาดของตัวอักษรที่พาเล็ตต์ Character

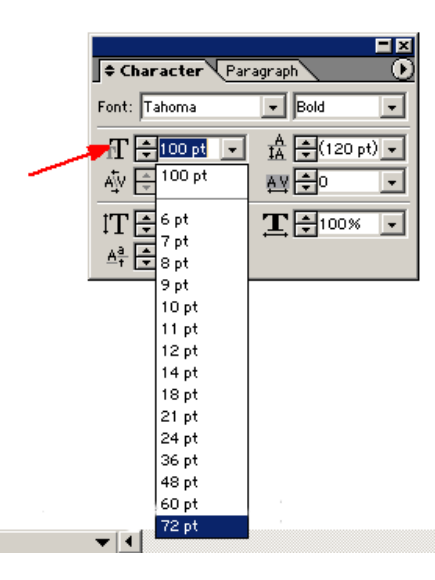

เสร็จแล้วคลิกขวาที่ตัวอักษรเลือก Create Outline เพื่อทำให้ตัวอักษรเป็นเส้น Path

่ 3. ต่อไปคลิกขวาที่ตัวอักษรนี้แล้วเลือก Ungroup เพื่อทำให้ตัวอักษรแยกออกจากกลุ่มเป็นตัวใครตัวมัน

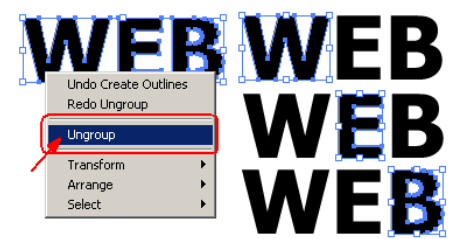

4. ต่อไปใช้คำสั่ง File > Place เพื่อเรียกรูปภาพเข้ามา แล้วเลือกรูปภาพตามที่ต้องการ

5. มีตัวอักษรทั้งหมด 3 ตัว ก็ต้องเรียกภาพทั้งหมด 3 ภาพ หรือจะใช้ภาพเดียวแต่เรียกมาทั้งหมด 3 ตัว แล้วทำการย่อ ขยายให้รูปภาพมีขนาดพอเหมาะพอดีกับตัวอักษรทั้ง 3 ตัว โดยใช้เครื่องมือ Free Transform Tool ดึงย่อขยายภาพ

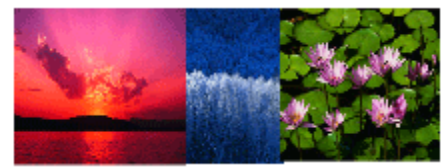

6. จากนั้นใช้เครื่องมือ Selection Tool คลิ๊กเลือกภาพทั้ง 3 ภาพ พร้อมกดปุ่ม Shift ค้างไว้ แล้วคลิ๊กขวาเลือก Arrange > Send to Back เพื่อส่งรูปภาพไปอยู่ด้านหลังตัวอักษร ดังรูปด้านล่าง

SSSSSSE

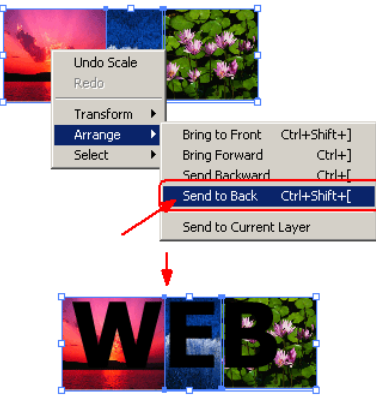

7. ใช้เครื่องมือ Selection Tool เลือกตัวอักษรและรูปครั้งที่ 1 ดังรูปด้านล่าง

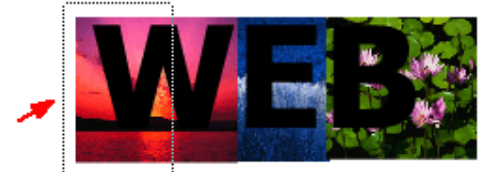

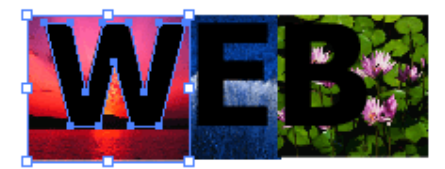

แล้วคลิกขวาที่ส่วนที่เลือกนี้แล้วเลือก Make Clipping Mask จะได้ตัวอักษรดังรูปด้านล่าง

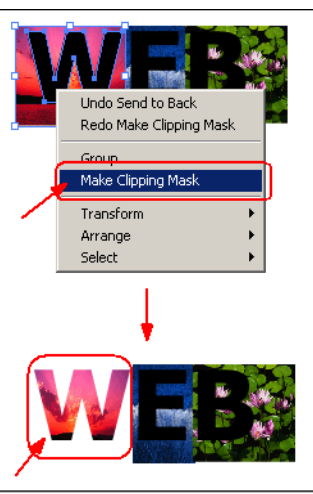

ท าเช่นนี้จนครบทั้ง 3 ตัวอักษร ก็จะได้ตัวอักษรดังรูปด้านล่าง

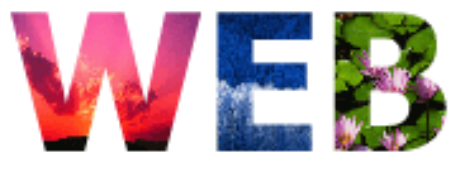

ในปีน<sub>ุ</sub> **การท าอักษร 3 มิติ**

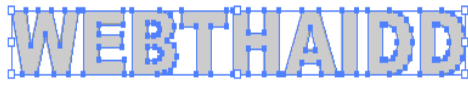

SSSSSSSSSSS

ปรับเส้นขอบโดยการกด f10 และเซ็ตค่าดังนี้

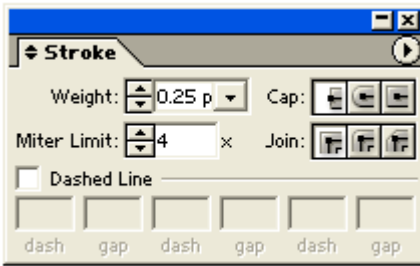

ท าการกอปปี้ เป็น 2 รูป ควรให้ชื้อนที่กอปมาใหญ่กว่า จะดุสมจริงขึ้น

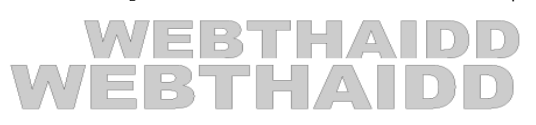

2. เลือกคำสั่ง เบลนด์ ดังภาพ

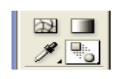

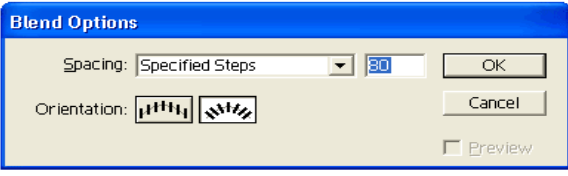

ใช้เมาส์คลิกที่เส้นขอบของตัวบน 1 ครั้ง ตัวล่าง 1 ครั้ง

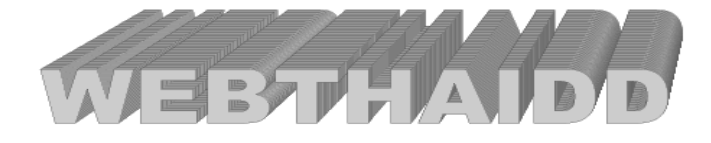

SSSSS SSSSS